# **Table Of Contents**

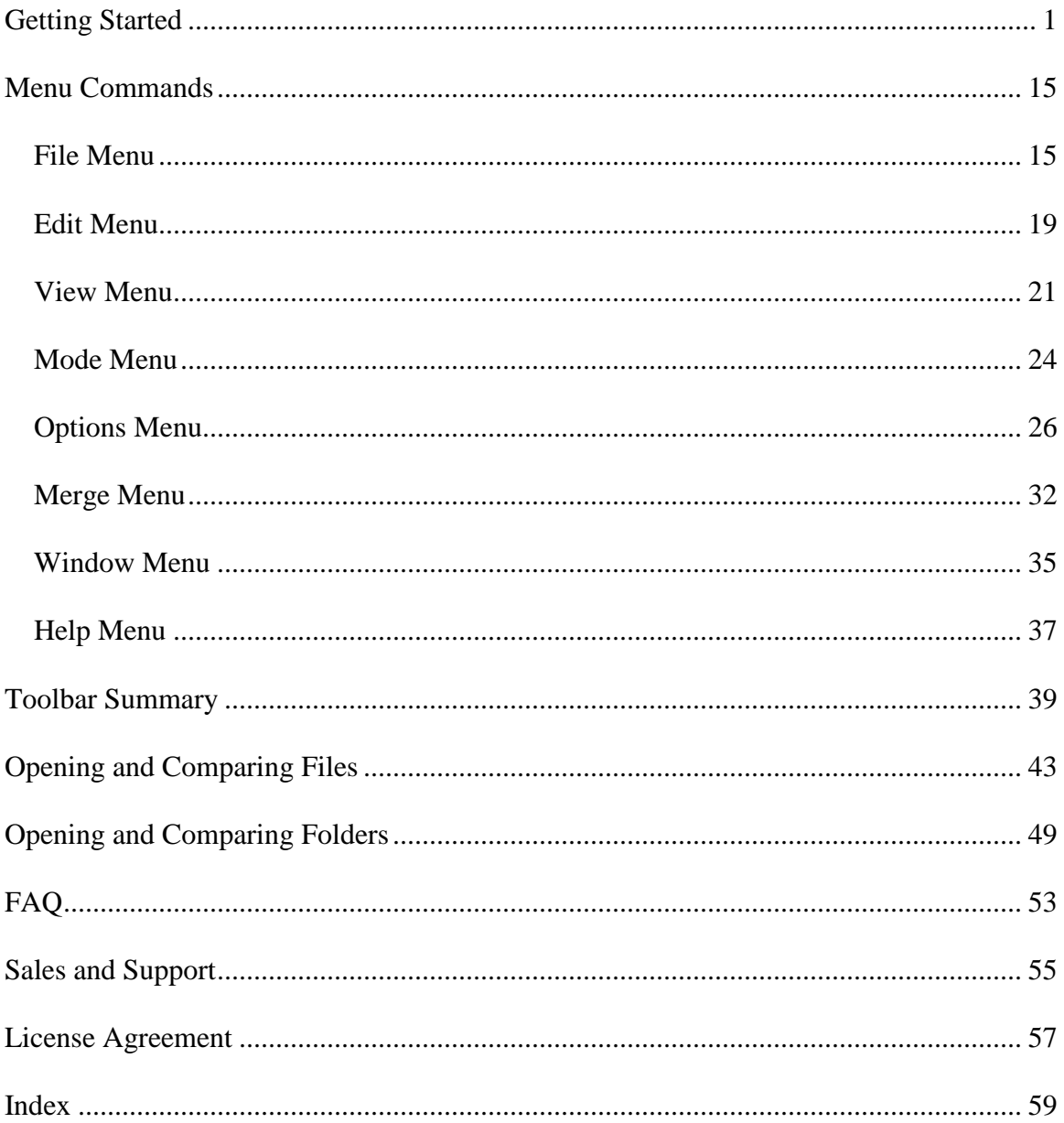

# <span id="page-4-0"></span>**Getting Started**

## **Registering UltraCompare**

 $\pmb{\times}$ 

The user name and authorization code provided for UltraCompare are case sensitive and must be entered EXACTLY as received from IDM Computer Solutions, Inc.

The EASIEST and MOST RECOMMENDED way to enter the code correctly is to copy it from the message received from IDM using the clipboard (select it and then copy to clipboard), then paste it into the authorization dialog edit box (using Ctrl+V).

Please note that if your user name includes a reference to the number of users, i.e.,

1

"Acme Printing~ 8 User License"

this is part of the registration name and must be entered along with "Acme Printing".

If you do have any problems properly registering UltraCompare, please send an email to support@idmcomp.com indicating what version of UltraCompare you're trying to register and EXACTLY what you're entering for the user name and authorization code. We will reply to you as soon as possible with information to help you register your license.

#### **Using UltraCompare**

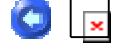

 $\sim$ 

UltraCompare may be used to compare the contents of two files or of two directories (more if the Recursive Compare option is selected). It may be invoked using several methods depending on what you wish to do and what version you're running (see Opening Files or Opening Folders).

Please note: If you are running UltraCompare Lite then you would only be able to run UltraCompare while you have UltraEdit-32 running as well. UltraCompare Pro may be run regardless of whether or not UltraEdit-32 is running.

The default view of UltraCompare is split into two panes (for the files to be compared) with the menus and toolbar above. For details on opening and comparing files and folders please see Opening Files, Opening Folders, or Command Line Options.

#### **Difference Navigation**

There are two very useful methods for navigating the differences detected by UltraCompare when two files are compared: the View Next Difference and View Prev Difference buttons on the toolbar and the graphical navigation map shown to the left of the compare panes.

Clicking on the View Next Difference button will position the cursor at the next difference in the active compare and clicking on the View Prev Difference will position the cursor at the last difference previous to the current cursor position in the active compare. These give the user an easy method for stepping through differences sequentially without having to manually search them out. These are available for navigation of all differences including Text Compares, Binary (smart) Compares, Binary (fast) Compares, and Directory Compares.

The graphical navigation map is displayed to the left of the compare panes during Text Compares. By default this is displayed in scrollable mode. If you prefer, you may click on the Scalable Map / Scrollable Map toggle in the View menu to switch to a scalable rather than scrollable navigation map. In this mode the differences are represented for the entirety of both compared files rather than shown as a scrollable map.

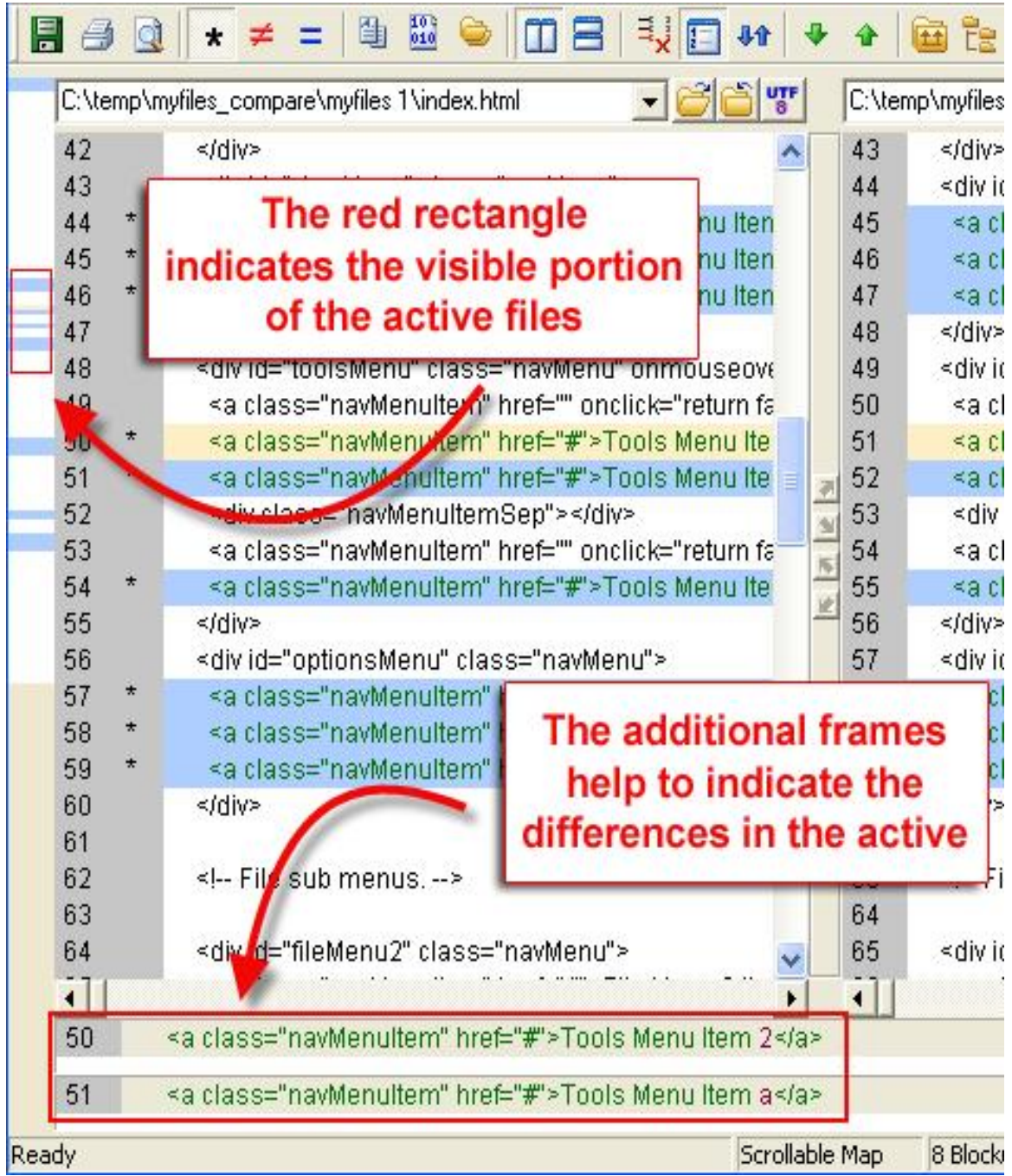

Matching sections of the compared files are indicated by white blocks in the navigation map. Sections where differences occur are indicated (by default) with blue blocks. Double clicking on the graphical navigation map will position the compared files accordingly. This allows very quick point-to-point navigation within the files rather than sequentially stepping through differences and also presents a quick overview of the number of differences between compared files. The red rectangle displayed within this space represents the visible portion of the files being compared.

#### **3-Way Difference Navigation**

The View Next Difference [1] and View Prev Difference buttons [2] on the toolbar and the graphical navigation map [3] shown to the left and right of the compare panes are two very useful methods for navigating the differences detected by UltraCompare when files are compared:

 $\ddotsc$ 

Clicking on the View Next Difference button [1] will position the cursor at the next difference in the active compare (the pair of files with the highlighted bar [4] between them) and clicking on the View Prev Difference button [2] will position the cursor at the last difference previous to the current cursor position in the active compare. Both give the user an easy method for stepping through differences sequentially without having to manually search them out. These are available for navigation of all differences including Text Compares, Binary (smart) Compares, Binary (fast) Compares, and Directory Compares.

The graphical navigation map [3] is displayed to the left and right of the compare panes during a 3-Way Text Compare. By default this is displayed in scrollable mode. If you prefer, you may click on the Scalable Map / Scrollable Map toggle in the View menu to switch to a scalable rather than scrollable navigation map. In this mode the differences are represented for the entirety of both compared files rather than shown as a scrollable map.

Double clicking on the graphical navigation map [3] will position the compared files accordingly. This allows very quick point-to-point navigation within the files rather than sequentially stepping through differences and also presents a quick overview of the number of differences between compared files. The red rectangle displayed within this space represents the visible portion of the files being compared.

Difference Highlighting

 $\pmb{\times}$ 

It is important to note that in a 3-way text compare the colors used to highlight the background of the compared frames provide useful information regarding all three files at once, while the information displayed in the status bar [5]and the additional frames applies only to the active pair (indicated by the highlighted vertical bar between frames and the in the status bar with "Pair [1 -  $2$ ]" text).

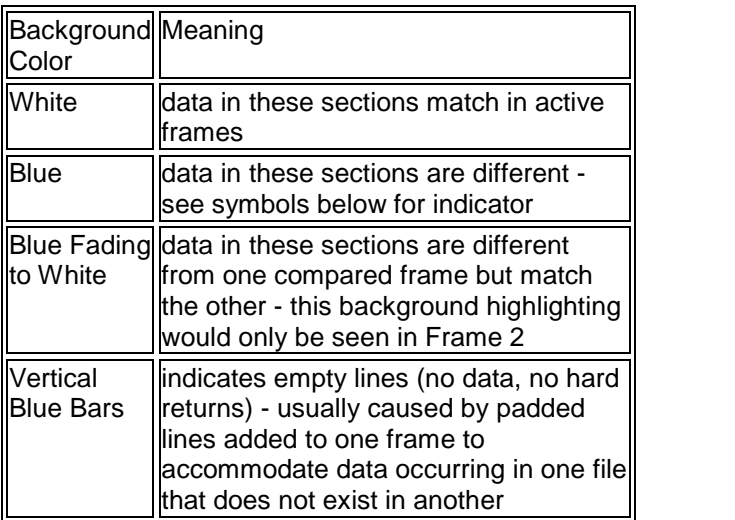

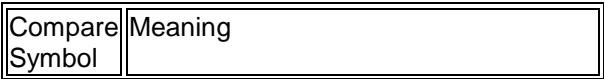

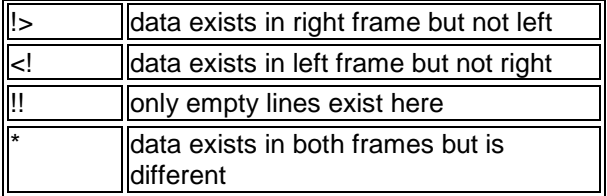

#### **3-Way Folder Navigation**

As of v3.10 UltraCompare Professional supports comparison of three different directories at the same time if desired. This mode may also be used to compare the content of .zip archives against folders on the file system.

 $\ddot{\phantom{a}}$ 

The **All, Just Differences, Just Matching [1]** buttons allow users to toggle what items are shown in the folder compare and may be used to help focus on desired items in a complex compare.

Clicking on the View Next Difference button [2] will position the cursor at the next difference in the active compare and clicking on the View Prev Difference button [3] will position the cursor at the last difference previous to the current cursor position in the active compare. Both give the user an easy method for stepping through differences sequentially without having to manually search them out. These are available for navigation of all compare modes.

Clicking on the **Recursive Compare [4]** button toggles the "depth" of the folder compare being executed. If this is selected, UltraCompare will compare all subfolders below the specified rootand indicate whether the included subfolders are matching or not. If **Recursive Compare** is not selected, the compare result will indicate that subfolders either exist or don't exist in the compared folders, but will not comment on their content.

The **Icon Pane [5]** provides a quick visual overview of the status of the compared items. This will indicate whether items are newer, older, or contain identical content and whether items are present or absent in the compared folders.

The **Status Bar [6]** indicates verbally what is shown in the **Icon Pane [5]** along with the summary description (to the far right) of "Different", "Matching", or "Nothing to Compare".

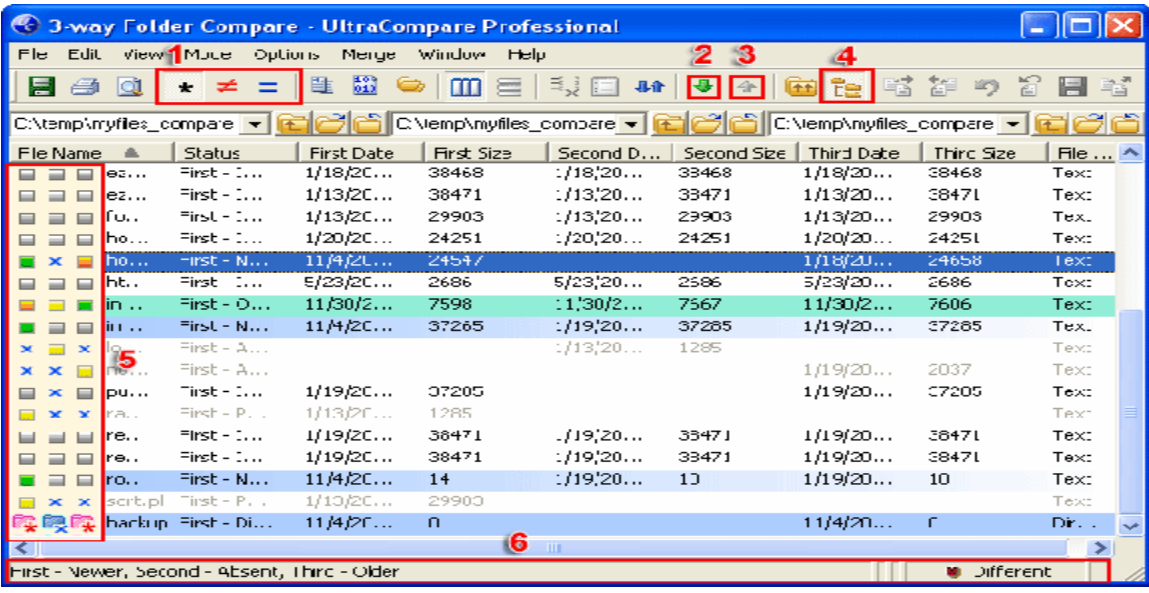

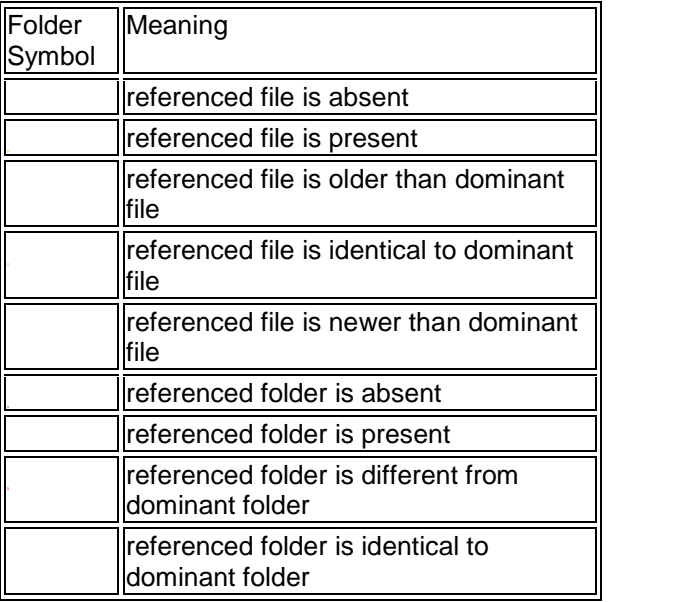

# **Command Line Options**

Command Line options for UltraCompare Professional

 $\vec{r}$  .

uc.exe [options] <path1> <path2>

#### Options:

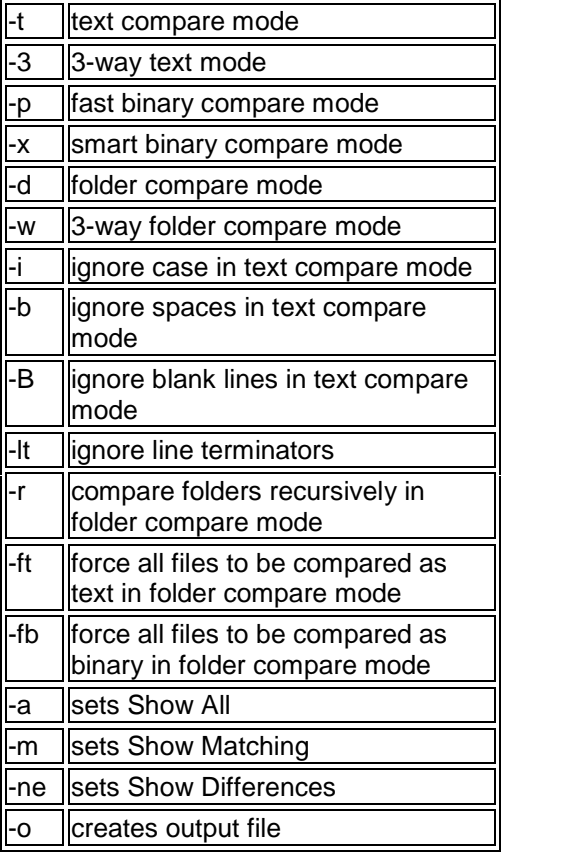

It is possible to invoke UltraCompare from the command line and specify a file to pass the output to as well using the following format:

uc.exe -o <path1> <path2> <output file path>

For example, if you used:

uc -t -o "c:\temp\test1\test1.txt" "c:\temp\test2\test2.txt" "c:\temp\output.txt"

then the files named test1.txt and test2.txt in the two directories specified would be compared and the output would automatically be written to the output.txt file.

If you used:

uc -3 -o "c:\temp\test1\test1.txt" "c:\temp\test2\test2.txt" "c:\temp\test3\test3.txt" "c:\temp\output.txt"

then the files named test1.txt, test2.txt and test3.txt in their respective directories would be compared and the output would automatically be written to the output.txt file.

Please note: It is not possible to invoke UltraCompare Lite from the command line.

#### **Context Menu Options**

The context menu in UltraCompare offers some very useful features for file management, merging of differences, and directory navigation in both the text compare modes and the folder compare mode.

The following commands are available in Text Compare mode:

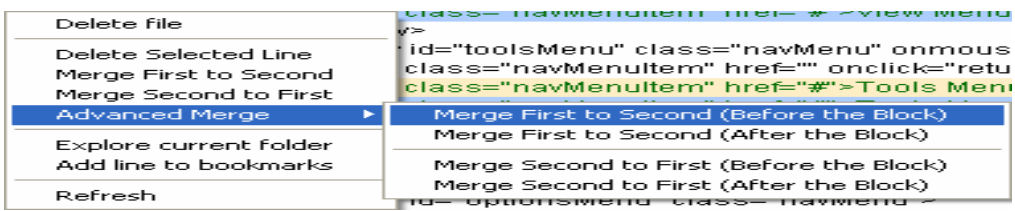

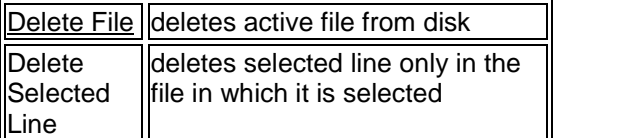

 $\sim$ 

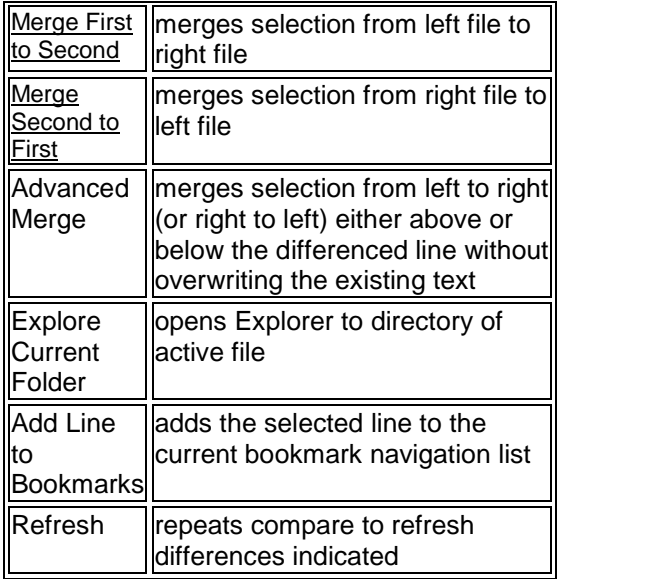

In Binary (smart or fast) Compare mode, only the Delete File from Disk, Explore Current Folder, and Refresh options are available in the context menu.

The following commands are available in Folder Compare mode:

 $\pmb{\times}$ 

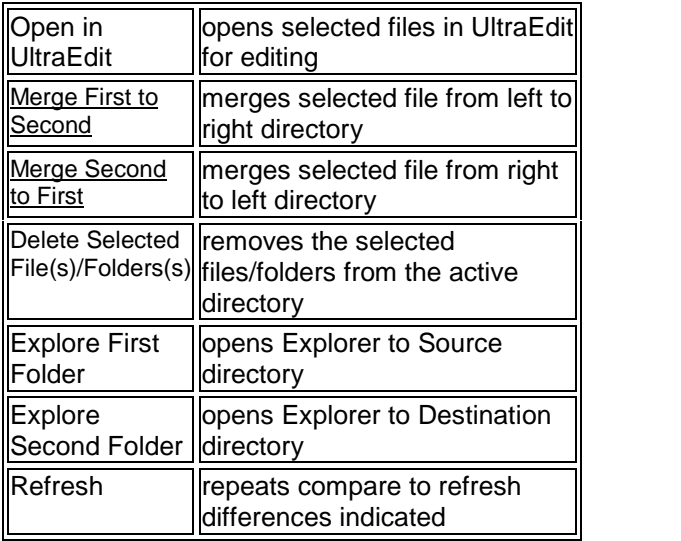

The following commands are available in 3-Way Folder Compare mode:

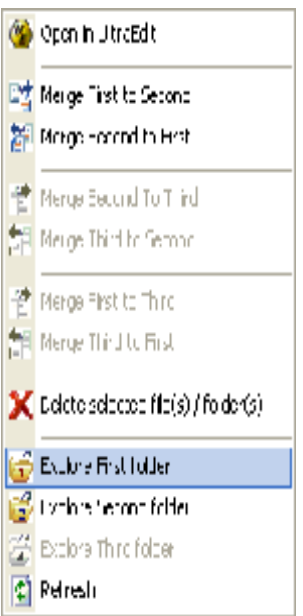

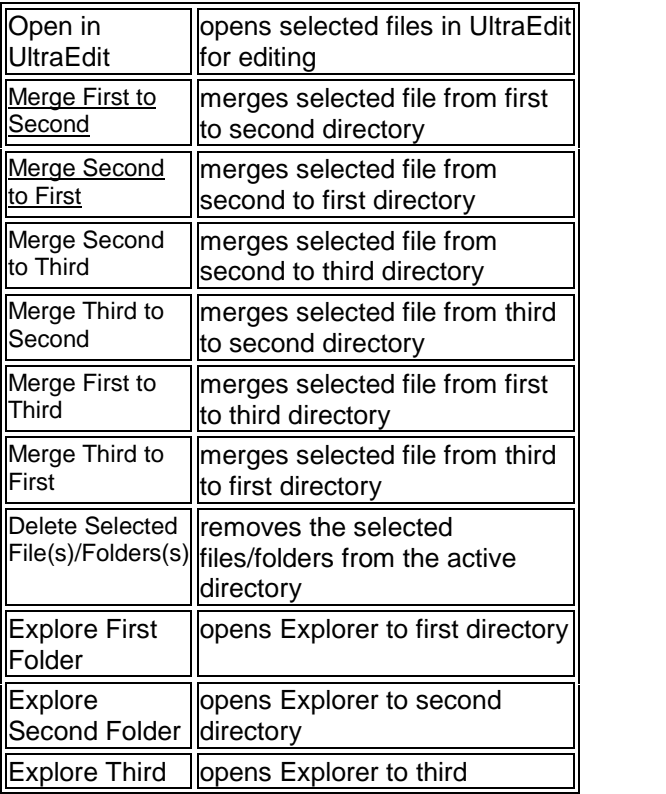

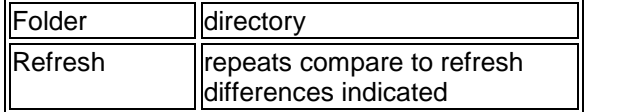

#### **UltraCompare Versions**

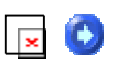

UltraCompare is available in both Lite and Pro versions. The Lite version is packaged with UltraEdit-32 and must be invoked from within UltraEdit-32.

A summary of features is included below to show the differences between the versions:

The Lite Version:

- \* requires that UltraEdit be running
- \* must be invoked by UltraEdit
- \* only supports Text Compare (files)
- \* supports fast binary compare, byte-by-byte

The Pro version:

- \* is a standalone application and does not require that UltraEdit be running
- \* supports Folder Compare (directories) as well as Text Compare (files)
- \* supports smart binary compare where bytes are inserted and will realign
- \* supports merge of changes
- \* includes additional toolbar items not found in the Lite version

UltraCompare Pro also has several Command Line Options whereas UltraCompare Lite cannot be invoked from the command line.

# <span id="page-18-0"></span>**Menu Commands**

# **File Menu**

### **File Menu**

The File menu offers the following commands during a text/binary/folder compare:

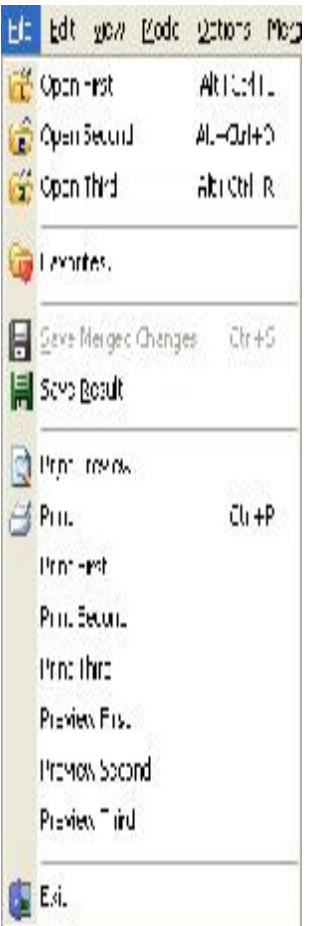

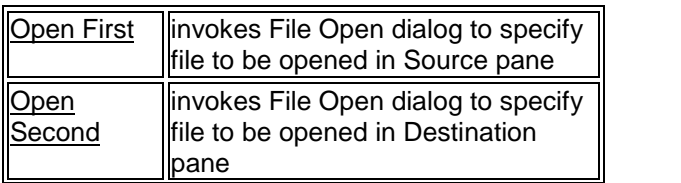

 $\zeta^{\pm}$  .

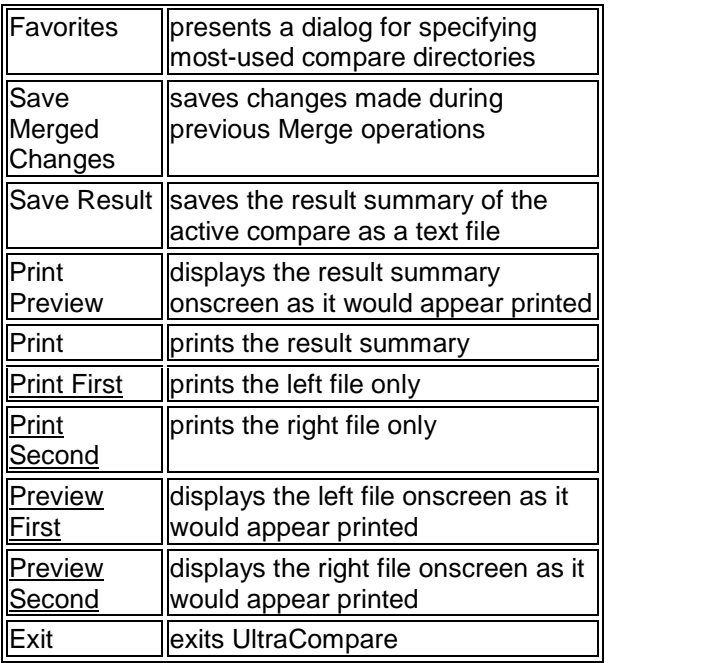

The File menu offers the following commands during a 3-way text compare:

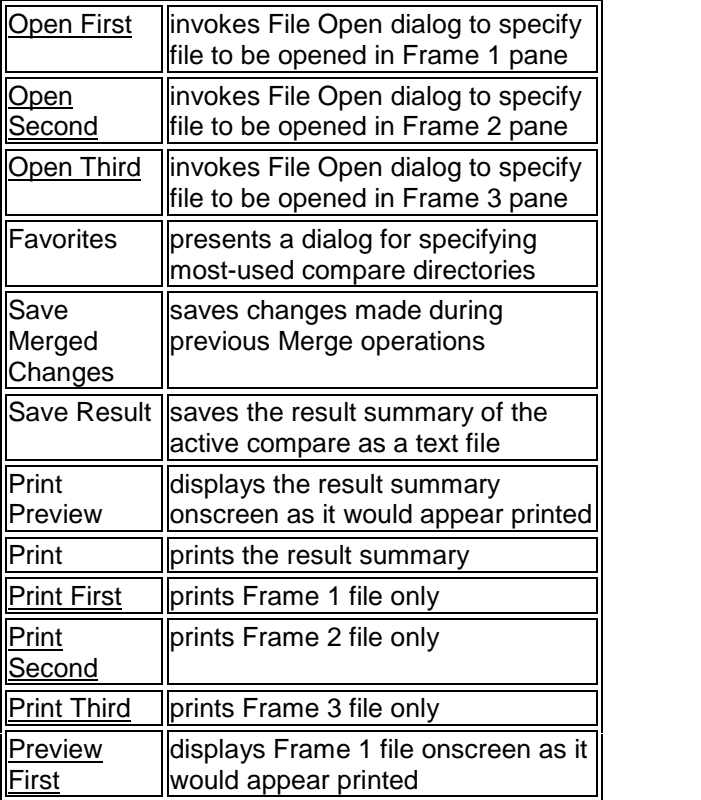

 $\mathbf{v}=\mathbf{e}$ 

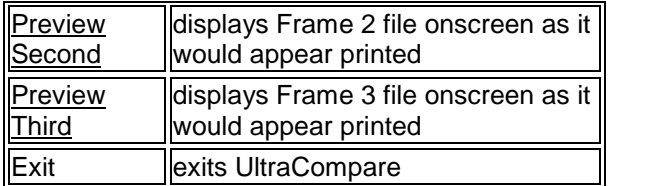

# **Open First/Second/Third (File menu)**

These commands invoke the File Open dialog which may be used to specify the file to be opened for compare in Text Compare mode. The same mechanism may also be used in Folder Compare mode to specify directories to be opened for compare.

#### **Favorites (File Menu)**

This command presents a dialog where frequently used directories and files may be specified. The full path for a directory or file may be manually typed in the textbox below the list pane or the Browse button may be used to browse to desired directories or files. Once a path has been entered/selected, pressing the Add button will add the specified path to the Favorite Files/Directories list for future use and you may press Open as Source or Open as Destination to open the specified directory or file in the desired pane.

Also, if currently comparing directories or files that you wish to add to the list, you may press the Add Source or Add Destination buttons to add active compare items to the Favorite Files/Directories list.

#### **Save Merged Changes (File menu)**

This command saves all merge changes made in the current compare session regardless of which file the changes were made in. This may be invoked from the File menu or the toolbar. This command is only available after a Merge operation.

Keyboard Shortcut: Ctrl+S

#### **Save Result (File menu)**

 $\sqrt{2}$ 

 $\mathbf{v}=\mathbf{a}$ 

This command saves the result summary of the active file compare in text format. This may be invoked from the File menu or the toolbar and opens a Save As dialog so the user may specify where to save the result summary and what it should be named. This command is active both during a Text Compare and a Folder Compare.

Keyboard Shortcut: Ctrl+R

#### **Print Preview (File menu)**

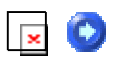

 $\mathbf{v}^{\dagger}$ 

This command displays the result summary as it would appear when printed. When you choose this command the main window will be replaced with a print preview window in which the result summary will be displayed in its printed format.

The print preview toolbar offers options to initiate a print job, move back and forth through the result summary, display one or two pages at a time, zoom in and out, and close the print preview window.

#### **Print (File menu)**

Use this command to print a result summary. This command presents a Print dialog box where you may specify the range of pages to be printed, the number of copies, the destination printer, and other printer setup options.

Keyboard Shortcut: Ctrl+P

#### **Print First/Second/Third (File menu)**

Use this command to print the selected file. This command presents a Print dialog box where you may specify the range of pages to be printed, the number of copies, the destination printer, and other printer setup options.

#### **Preview First/Second/Third (File menu)**

This command displays the selected file as it would appear when printed. When you choose this command the main window will be replaced with a print preview window in which the selected file will be displayed in its printed format.

 $\zeta^{\pm}$  .

<span id="page-22-0"></span>The print preview toolbar offers options to initiate a print job, move back and forth through the result summary, display one or two pages at a time, zoom in and out, and close the print preview window.

# **Edit Menu**

## **Edit Menu**

The Edit menu offers the following commands:

 $\pmb{\times}$ 

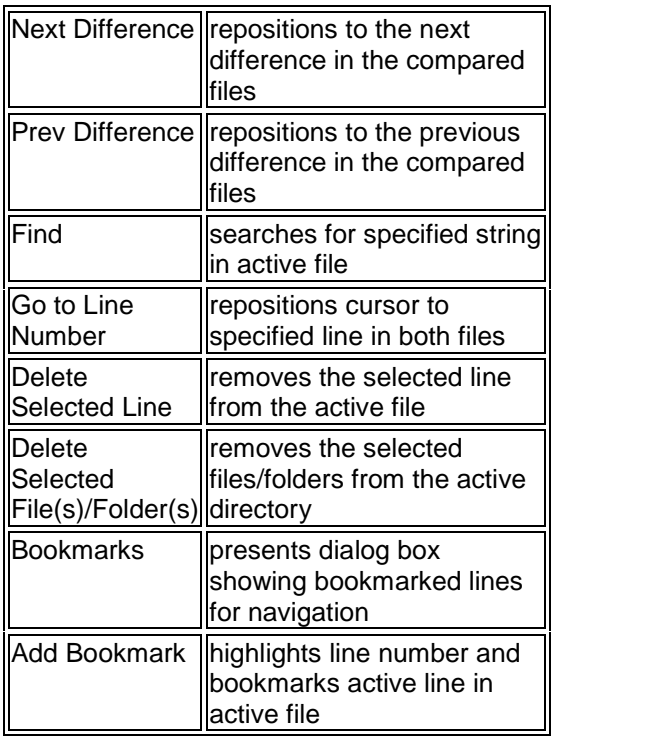

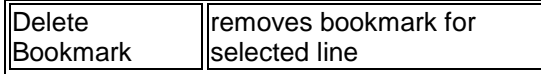

#### **Next Difference (Edit menu)**

This command moves focus to the first line in the next group of lines marked as different.

Keyboard Shortcut: F4

#### **Prev Difference (Edit menu)**

This command moves focus to the first line in the previous group of lines marked as different.

Keyboard Shortcut: F3

#### **Find (Edit menu)**

The Find command presents the Find dialog in which the user may specify a search string which UltraCompare will attempt to match in the active file. This dialog includes the options "Match whole word only" and "Match case" as well as a direction option allowing the user to specify whether UltraCompare should search upward or downward in the active file for the specified string.

Keyboard Shortcut: Alt+F3

#### **Go To Line Number (Edit menu)**

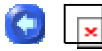

 $\alpha$  .

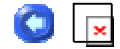

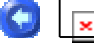

 $\mathbf{r} = \mathbf{r}$ 

<span id="page-24-0"></span>This command presents the Go to Line Number dialog which allows the user to specify what line number focus should be reset to as well as which file (Left/Right) this should occur in.

Keyboard Shortcut: Ctrl+G

#### **Bookmarks (Edit menu)**

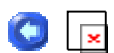

 $\epsilon$  .

When doing a text compare of files you can right-click on a line and select Add Line to Bookmarks from the context menu to add the active line to the bookmarks list. Multiple bookmarked lines may be added to this list.

Clicking on Bookmarks in the Edit Menu will present a dialog listing the currently specified bookmarks and you may select a line from this list and press the Go To button to jump to the specified line.

# **View Menu**

#### **View Menu**

The View menu offers the following commands:

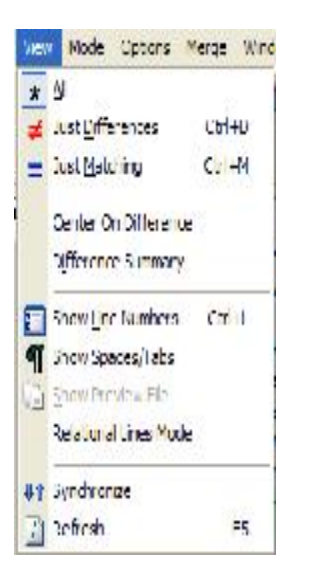

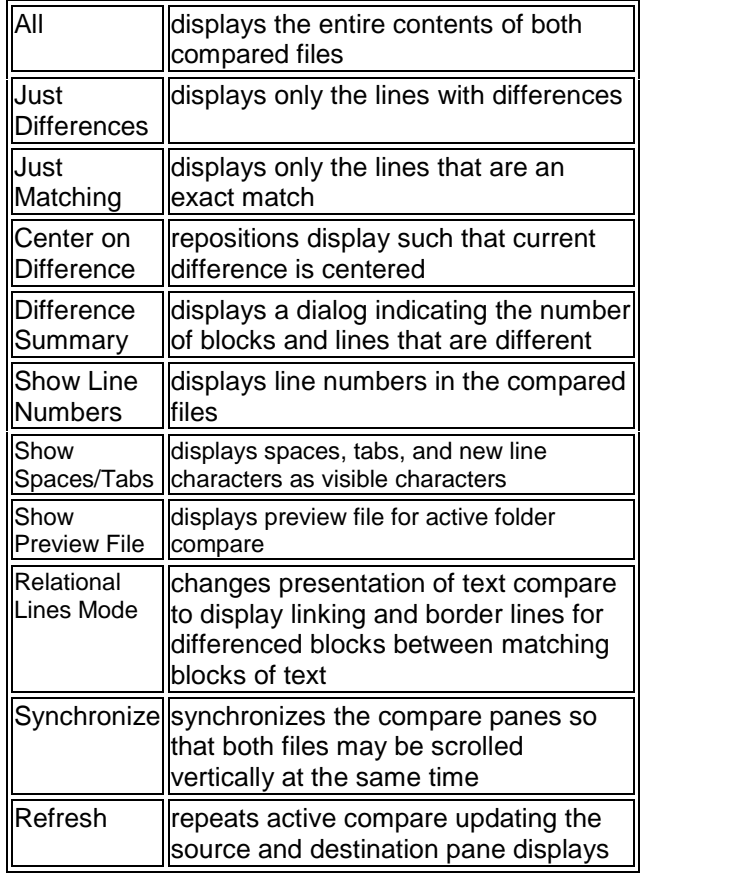

## **All (View menu)**

This option causes all lines in both files to be displayed.

Keyboard Shortcut: Ctrl+A

#### **Just Differences (View menu)**

This option may be selected to display only lines containing differences. This can be useful in the process of comparison and merging.

 $\overline{\mathbf{x}}$ 

 $\infty$ 

Keyboard Shortcut: Ctrl+D

# **Just Matching (View menu)**

This option causes only lines that are identical in the compared files to be displayed.

Keyboard Shortcut: Ctrl+M

# **Center on Difference (View menu)**

This command repositions the displayed files such that the current difference is centered.

## **Difference Summary (View menu)**

This command presents an information dialog containing different data depending on the type of compare in progress. During a Text Compare this would summarize the number of blocks and lines that are different between the two files being compared.

During a Folder Compare the resulting dialog would summarize file and subdirectory differences in compared folders.

Keyboard Shortcut: Ctrl+D

# **Show Line Numbers (View menu)**

Selecting this option causes line numbers for the compared files to be displayed to the left of the contents of each file. This can be particularly helpful in identifying where the same lines may occur in both files but in different locations and also helps to clarify where lines occur in only one of the compared files (in this case line numbers would not be displayed in the file in which the compared lines do not occur).

 $\sqrt{\pi}$ 

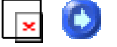

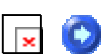

 $\ddot{\phantom{a}}$ 

<span id="page-27-0"></span>Keyboard Shortcut: Ctrl+L

#### **Synchronize (View menu)**

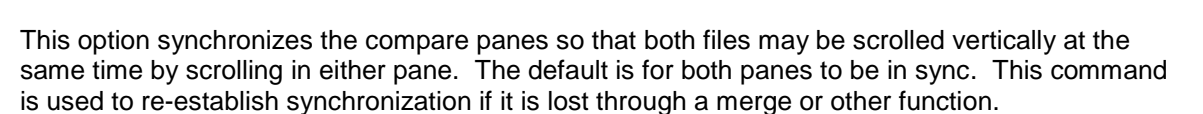

#### **Refresh (View menu)**

This command repeats the active compare to ensure that all the most up-to-date differences are displayed. This can be useful after the Edit in UltraEdit option has been used to modify one of the active files during a Text Compare or if files/folders have been modified during a Folder Compare.

# **Mode Menu**

#### **Mode Menu**

The Mode menu offers the following commands:

Text Mode Switches active compare to Text Mode compare 3-Way Text Mode switches active compare to 3-Way Text Mode compare

 $\pmb{\times}$ 

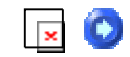

Ď.

 $\ddot{\phantom{a}}$ 

 $\alpha = 1$ 

 $\epsilon$ 

 $\alpha$  .

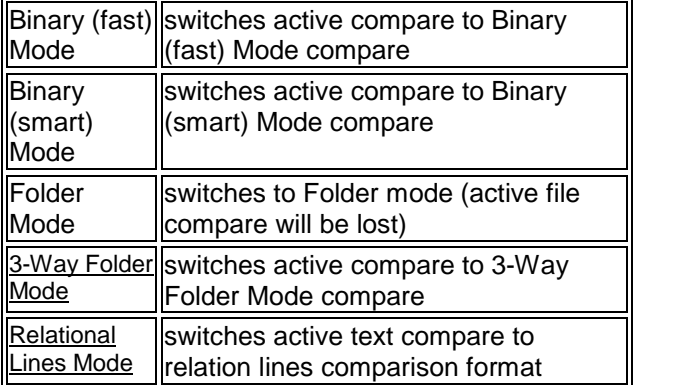

#### **Text Mode (Mode menu)**

This option allows the user to switch the active compare to a text comparison regardless of what mode is active at the time this item is selected.

#### **3-Way Text Mode (Mode menu)**

This option allows the user to switch the active compare to a 3-way text comparison regardless of what mode is active at the time this item is selected. For further information please see 3-Way Difference Navigation.

#### **Binary (fast) Mode (Mode mode)**

This option allows the user to switch the active compare to a byte-by-byte binary comparison (fast) regardless of what mode is active at the time this item is selected.

#### **Binary (smart) Mode (Mode menu)**

This option allows the user to switch the active compare to a block binary comparison (smart) regardless of what mode is active at the time this item is selected. As opposed to a Binary (fast) Mode comparison which is byte-by-byte, this compare mode will show where there are matching blocks of code even if they are offset by inserted/deleted data and don't match in a byte-by-byte comparison.

#### **Folder Mode (Mode menu)**

 $\sqrt{2}$ 

<span id="page-29-0"></span>This option allows the user to switch from the active file compare mode (Text, Fast/Smart Binary) to Directory mode. This will initially present an empty compare and any active file compare will be lost.This mode allows users to compare the content of .zip archives as well as folders on the file system.

#### **3-Way Folder Mode (Mode menu)**

This option allows the user to switch the active compare to a 3-way text comparison regardless of what mode is active at the time this item is selected. For further information please see 3-Way Folder Navigation.

 $\sim$ 

# **Options Menu**

#### **Options Menu**

The Options menu offers the following commands:

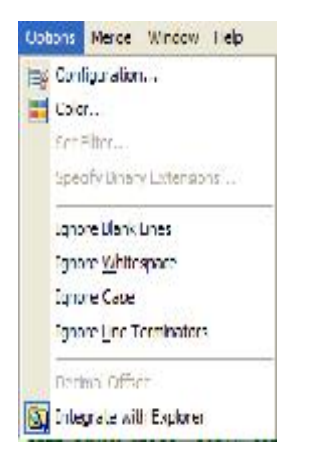

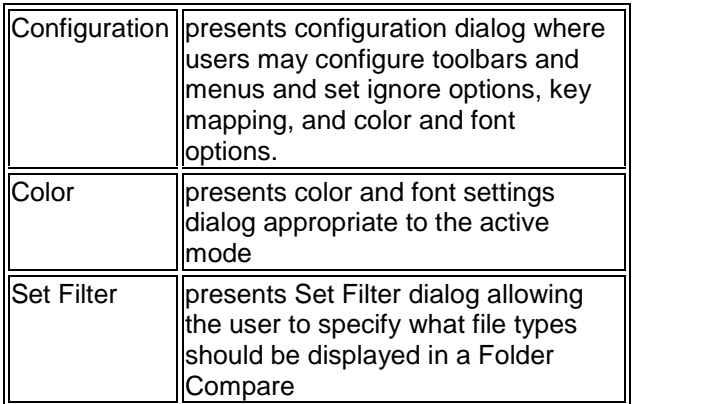

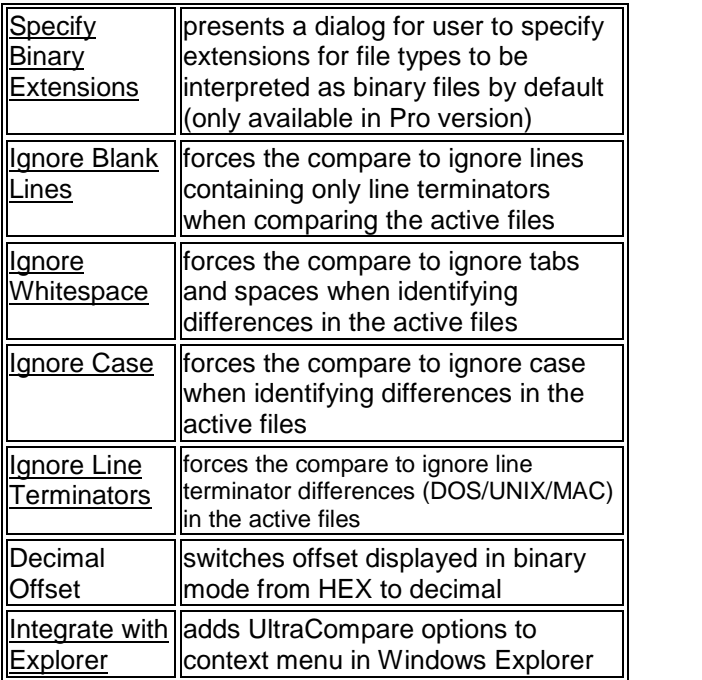

# **Color (Options menu)**

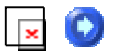

The Colors dialog allows the user to specify color preferences for contrasting colors used for Text and Folder compares. Clicking on the colored rectangle by a text label will present a dialog from which the user may select the color to be used for the indicated item.

The Use Defaults button may be pressed to restore the default colors.

## **Font (Options menu)**

This option will present the Set Font dialog to allow the user to specify the font to be used for the active display, including options to set the font style, size, and script to be used.

In Binary (Smart/Fast) Compare mode only monospace fonts may be selected.

 $\mathbf{v}=\mathbf{0}$ 

#### **Set Filter (Options menu)**

This option (only available with Folder Compare mode) will present the Set Filter dialog allowing the user to specify a filter based on file extensions to determine what file types should be shown during the Folder Compare. A single file extension may be defined, i.e.:

 $\ddot{\phantom{a}}$ 

 $\mathbf{v}=\mathbf{0}$ 

 $\mathbf{v}=\mathbf{u}$ 

\*.txt

or a user may define multiple file extensions delimited by commas, i.e.:

\*.txt,\*.js,\*.html

so that the matching file types may be displayed.

#### **Specify Binary Extensions (Options menu)**

This command presents the Specify Binary Extensions dialog in which the user may specify extensions and descriptions for files that UltraCompare should interpret as binary files rather than text (which is the default for undefined files).

There is a list of file types listed by default and users may remove items from this list or add to it as needed.

#### **Key Mapping (Configuration)**

The **Key Mapping** tab in the Configuration dialog may be used to reassign the default key mapping provided by UltraCompare Professional to suit the user's needs.

This dialog shows a list of commands within UltraCompare Professional that may be mapped by the user to a key combination of their choice. Clicking on any of the commands will show the existing key assignment (if any) and the command description below the list.

To add or change a command key assignment:

1) Select the command you wish to modify from the Commands list.

2) Clicking the mouse in the Press New Key entry window area, or TAB to give it focus.

3) Type the new key assignment just as you would if you were invoking the command - This key combination will be captured and displayed.

4) Click on the Assign button and the new key will be assigned to the command. If an existing key is assigned you will be asked if you wish to delete it and replace with the new assignment.

To remove a key assignment:

- 1) Select the command you wish to modify from the Commands list.
- 2) Select the existing key assignment from the Existing keys list.
- 3) Click on the Remove button and the key assignment will be removed.

To reset the key assignments to the default:

1) Click on the Defaults button and the key assignments will be reset to the defaults. The users will be prompted to confirm the action.

#### **Ignore Blank Lines (Options menu)**

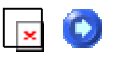

This item may be selected to allow the active compare to ignore lines that only include line terminators (as appropriate to the active file type) when determining differences between the active files. This does not include lines that contain tabs or spaces (whitespace).

#### **Ignore Whitespace (Options menu)**

This item may be selected to allow the active compare to ignore tabs and spaces when comparing files for differences.

#### **Ignore Case (Options menu)**

This item may be selected to allow the active compare to ignore case when comparing files for differences.

 $\ddotsc$ 

 $\mathbf{v}=\mathbf{a}$ 

 $\mathbf{v}=\mathbf{q}$ 

#### **Ignore Line Terminators (Options menu)**

This item may be selected to allow the active compare to ignore line terminator differences (DOS/UNIX/MAC) when comparing files for differences.

#### **Ignore Options (Configuration)**

The **Ignore Options** tab in the Configuration dialog has the following options:

#### **Ignore Blank Lines**

This option forces the compare to ignore lines containing only line terminators when comparing the active files

#### **Ignore Case**

This option forces the compare to ignore case when identifying differences in the active files

#### **Ignore White Space**

This option forces the compare to ignore tabs and spaces when identifying differences in the active files

#### **Ignore Line Terminators**

This option forces the compare to ignore line terminator differences (DOS/UNIX/MAC) in the active files

#### **Ignore lines which**

This section may be used to define ignore rules based on strings at the beginning or end of lines or to ignore lines containing a specified string.

#### **Ignore a defined number of lines**

This section allows the user to define a number of lines at the beginning or end of a file to be ignored for compare purposes.

#### **Decimal Offset (Options menu)**

This option changes the offset values displayed to the left of the compare panes to be changed from HEX mode to decimal mode.

#### **Create Backup Files (Options menu)**

This command may be used to create a backup of the compared files. This is suggested prior to repeated merge commands so that a "baseline" file is maintained to restore if necessary.

#### **Integrate with Explorer (Options menu)**

When selected, this command adds UltraCompare options to the context (right-click) menu in Windows Explorer. This is a powerful mechanism for quickly specifying what files/folders to compare and invoke UltraCompare Professional to execute this task

If **Integrate with Explorer** is selected in the Options menu the items below will be added to the context menu for Explorer:

 $\overline{\mathbf{R}}$ 

If desired, users may specify what files/folders/zip archives should be loaded for each frame by right-clicking on an item in Explorer and selecting what frame this should load to in the context menu.

- 1984 in the first frame, You have selected E. Nemp\myfiles\_compare\myfiles\ezine.us<br>- Alim United Electronic Compare You have selected at chickmannyfiles\_compare\myfiles\ezine.us<br>- Alim United Compare

Once the desired items are specified, **Run UltraCompare** may be selected to run UltraCompare. Being able to save selections on a frame-by-frame basis allows users to select files/folders for comparison from different folders or drives.

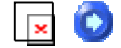

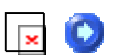

<span id="page-35-0"></span> $\overline{\phantom{a}}$ 

When UltraCompare is launched it willautomatically switch to **Text Compare** or **Folder Compare** mode as appropriate. If three items are selected for comparison the appropriate 3 way mode will be launched.

 $\ge$  1944 in the controller various values of a recomplex for a substantine value of  $\sim$ 

For faster operation, users may hold down the CTRL key and select multiple items from the same directory for comparison and then right-click and select **Run UltraCompare**. UltraCompare Professional will automatically load the selected items into frames for comparison and launch in the appropriate mode.

 $\ddotsc$ 

# **Merge Menu**

#### **Merge Menu**

The Merge menu offers the following commands:

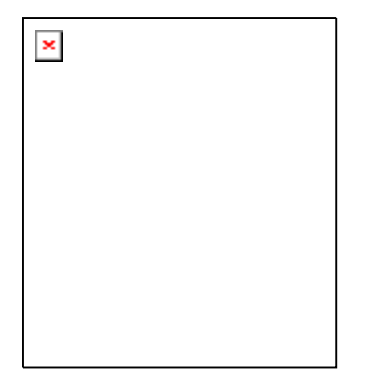

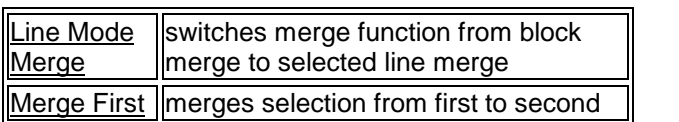

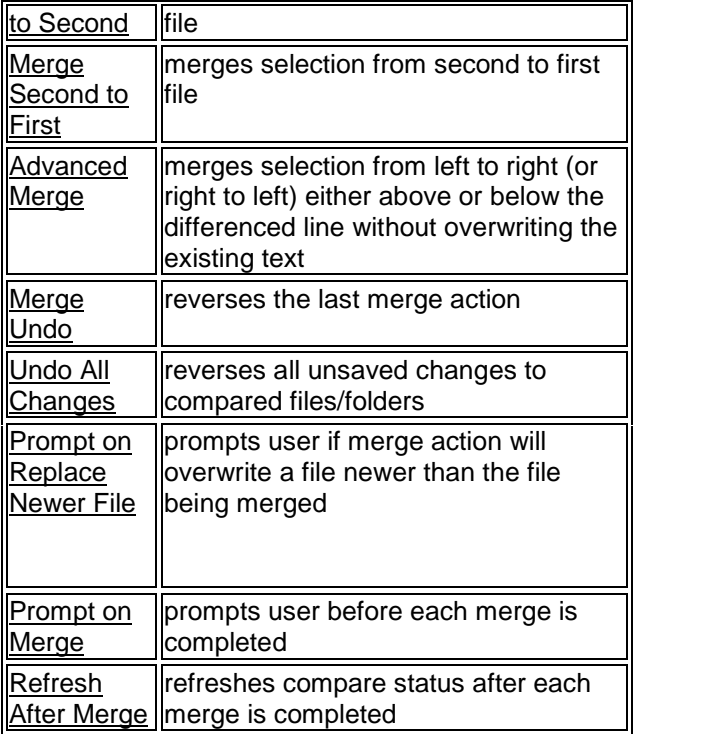

#### **Line Mode Merge (Merge menu)**

This command switches the merge function from block merge to selected line merge.

#### **Merge First to Second (Merge menu)**

After a line is marked for merge this command may be used to merge the selected line from the file displayed on the left to the file displayed on the right. In 3-Way Text Mode, if the splitter bar between the second and third files is selected, this would become Merge Second to Third.

Keyboard Shortcut: Alt+Right Arrow

#### **Merge Second to First (Merge menu)**

After a line is marked for merge this command may be used to merge the selected line from the file displayed on the right to the file displayed on the left. In 3-Way Text Mode, if the splitter bar between the second and third files is selected, this would become Merge Third to Second.

 $\alpha = \infty$ 

 $\ddot{\phantom{a}}$ 

 $\ddot{\phantom{a}}$ 

Keyboard Shortcut: Alt+Left Arrow

#### **Advanced Merge (Merge Menu)**

These commands may be used to merge differenced blocks from one file to the other without overwriting the existing content of the receiving file. To achieve this the user specifies whether the text to be merged should be merged above or below the existing text.

 $\ddot{\phantom{a}}$ 

 $\alpha = 1$ 

 $\omega = \pm$ 

 $\omega = \frac{1}{2}$ 

 $\alpha=1$ 

 $\alpha = 1$ 

#### **Merge Undo (Merge menu)**

This command may be used to reverse the last merge executed.

Keyboard Shortcut: Ctrl+Z

#### **Undo All Changes (Merge menu)**

This command may be used to reverse all changes in the active files/directories.

#### **Prompt on Replace Newer File (Merge Menu)**

In Folder Compare mode if a user attempts to merge differenced files from one directory to another and UltraCompare detects that the users action will overwrite a file newer than the one being merged into the receiving directory, a prompt dialog will appear to confirm that this is indeed what the user intends to do.

#### **Prompt on Merge (Merge Menu)**

This option may be set to cause UltraCompare to prompt the user with each merge to ensure that this is indeed what the user intends to do.

#### **Refresh After Merge (Merge Menu)**

 $\ddot{\phantom{a}}$ 

<span id="page-38-0"></span>This option only applies in Folder Mode. If selected, this will force a refresh of compared directories (and the status of the compare) whenever a file/folder is merged from one compared folder to the other. If this option is not selected, the automatic refresh/recompare will not occur.

This was originally enabled so that if files/folders should be changed outside of UltraCompare Professional during a compare this would be reflected in the compare status. If it is known that this will not be the case, then it may be preferred not to have this item selected.

# **Window Menu**

#### **Window Menu**

The Window menu offers the following commands:

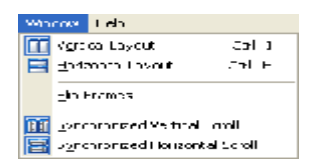

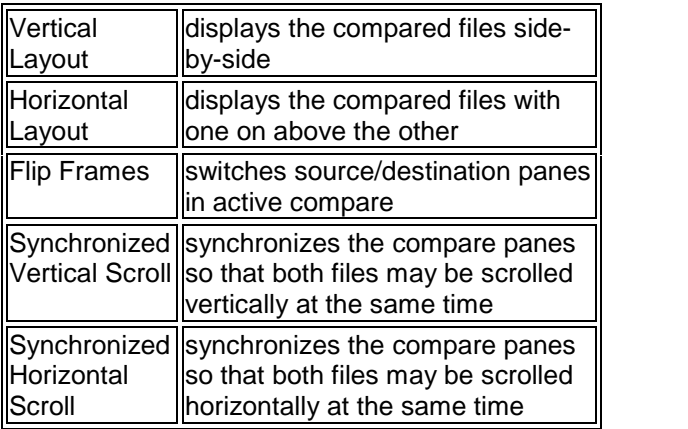

During a 3-Way Text Compare the Window menu offers the following commands:

 $\pmb{\times}$ 

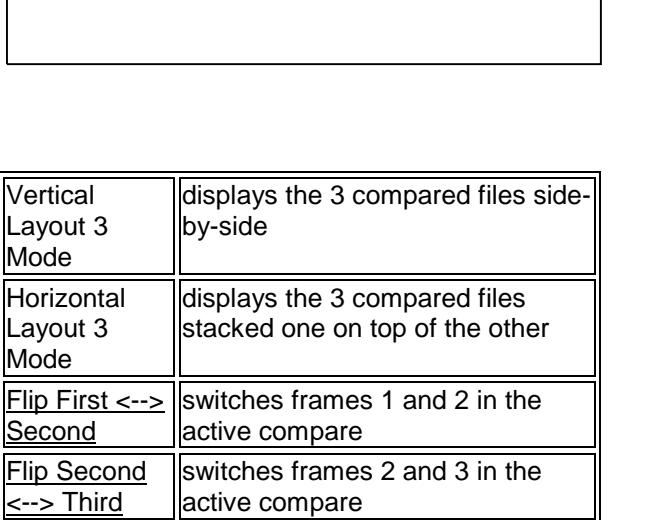

switches frames 1 and 3 in the

so that both files may be scrolled horizontally at the same time

Synchronized ||synchronizes the compare panes  $\parallel$ Vertical Scroll|so that both files may be scrolled I vertically at the same time Synchronized ||synchronizes the compare panes  $\parallel$ 

## **Vertical Layout (Window menu)**

active compare

This setting causes the compared files to be displayed side-by-side and is the default display option.

Keyboard Shortcut: Ctrl+I

Flip First <-->

Horizontal Scroll

Third

3-Way Keyboard Shortcut: Ctrl+Alt+I

## **Horizontal Layout (Window menu)**

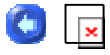

<span id="page-40-0"></span>This option causes the compared files to be displayed with one file above the other.

Keyboard Shortcut: Ctrl+H

3-Way Keyboard Shortcut: Ctrl+Alt+H

#### **Flip Frames (Window menu)**

This option will cause the file displayed in the Source (left) pane to be displayed in the Destination (right) pane and vice versa. For presentation purposes users may choose to switch the initial presentation of the compared files.

If a 3-Way Text Compare is active, users will be presented with three options to switch the files represented in specified frames: Flip Frames First <--> Second, Flip Second <--> Third, and Flip First <--> Third.

#### **Synchronized Vertical/Horizontal Scroll (Window menu)**

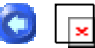

 $\alpha = 1$ 

This option synchronizes the compare panes so that both files may be scrolled vertically/horizontally at the same time by scrolling in either pane. The default is for both panes to be in sync. This command is used to re-establish synchronization if it is lost through a merge or other function.

# **Help Menu**

#### **Help Menu**

The Help menu offers the following commands:

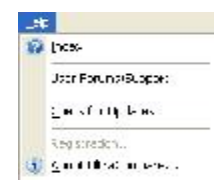

 $\sim$ 

38

UltraCompare Help

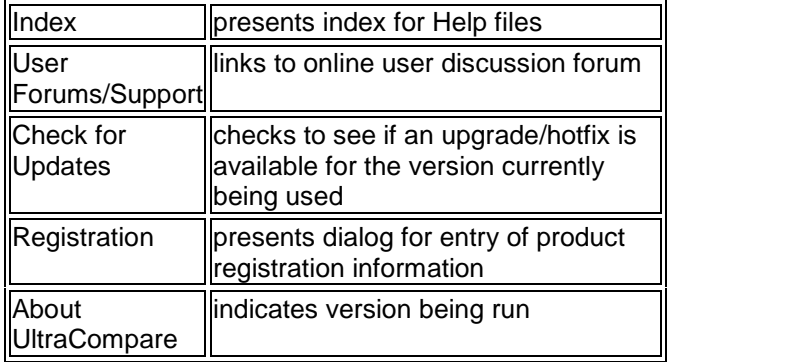

## **Index (Help menu)**

Selecting this option causes the index for the Help files to be displayed.

#### **Registration**

This option presents the Registration dialog where the user name and registration code is entered to register the product. These are obtained by ordering a paid license from IDM Computer Solutions, Inc. or an authorized distributor/reseller.

#### **About UltraCompare (Help menu)**

This command presents the About dialog which shows what version is being run and also indicates whether or not the product is currently registered. If the product is registered the name in which the product is registered will be indicated here.

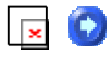

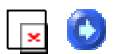

 $\sqrt{2}$ 

<span id="page-42-0"></span>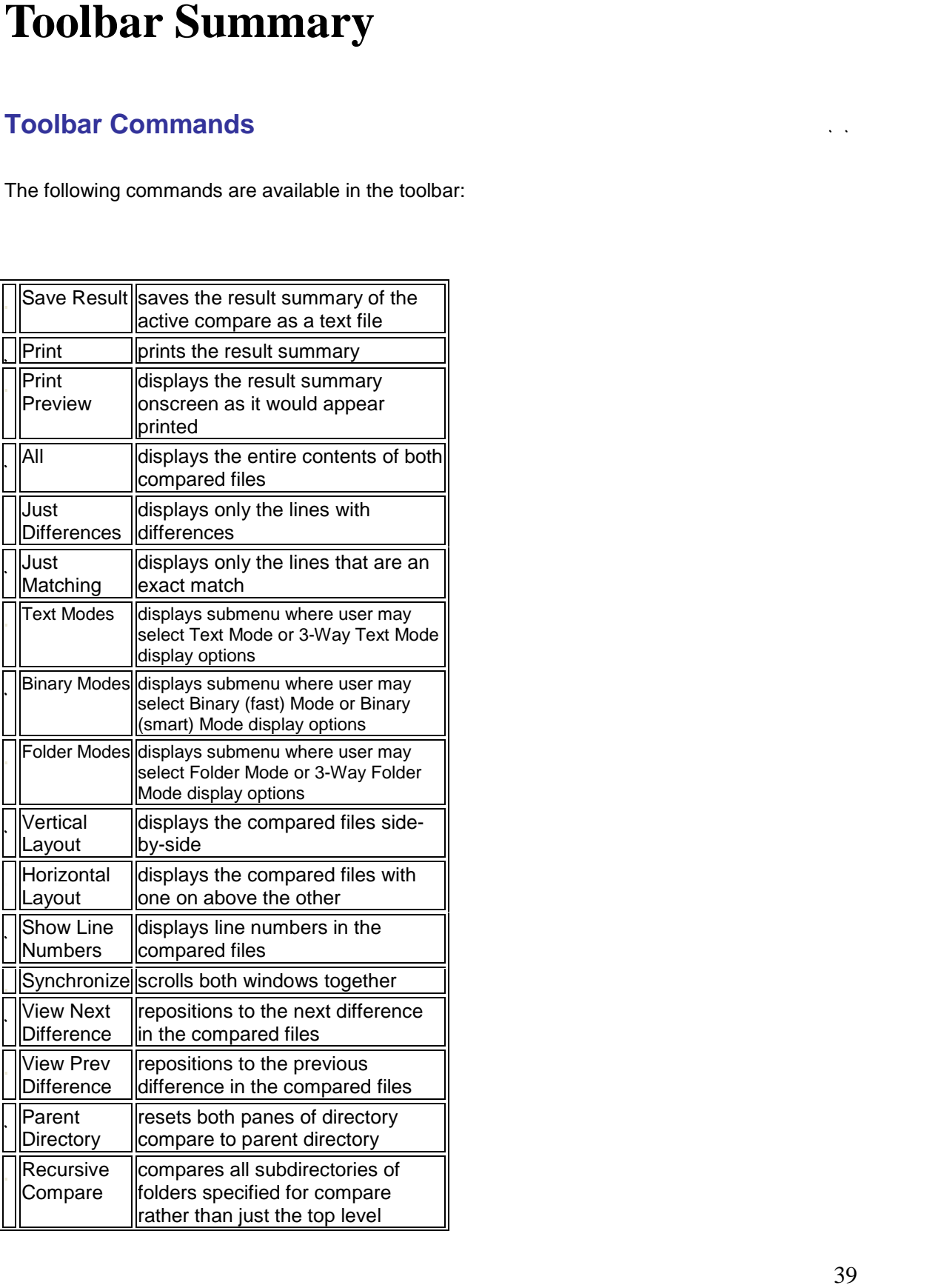

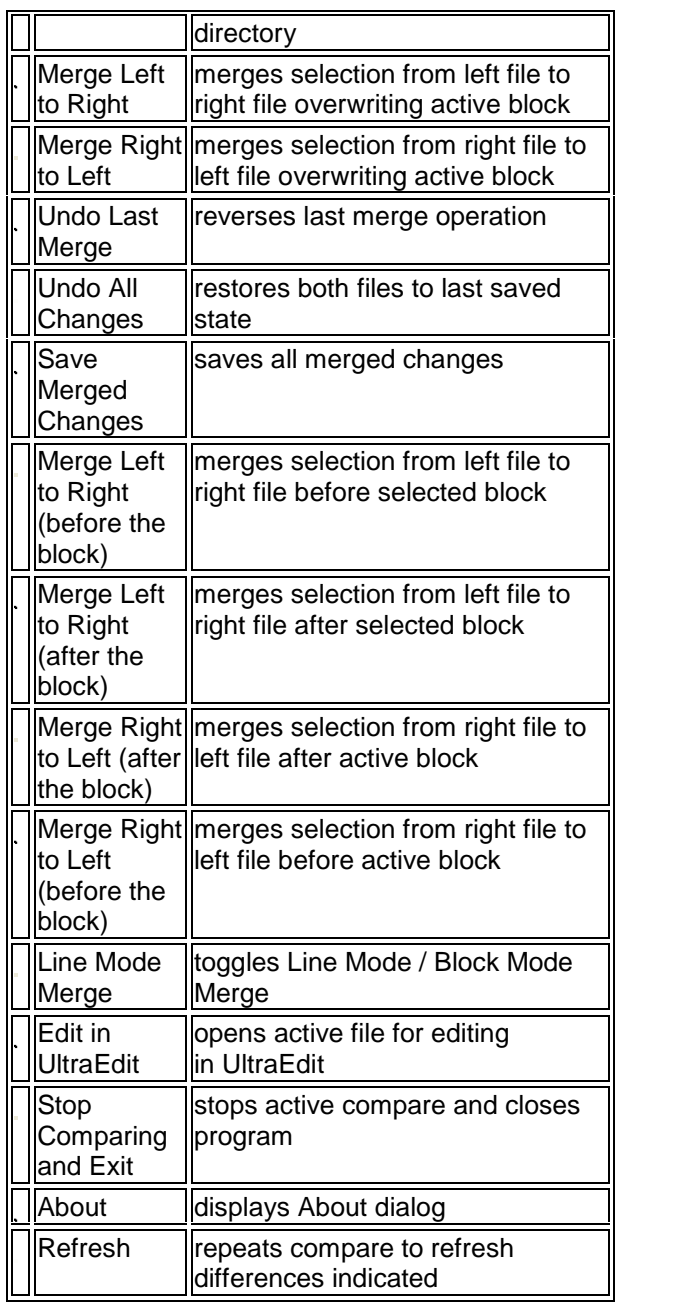

# **Path Toolbar Commands**

The following commands are available in the File/Folder Path toolbar:

 $\hat{V}$  or

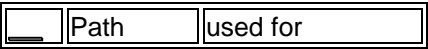

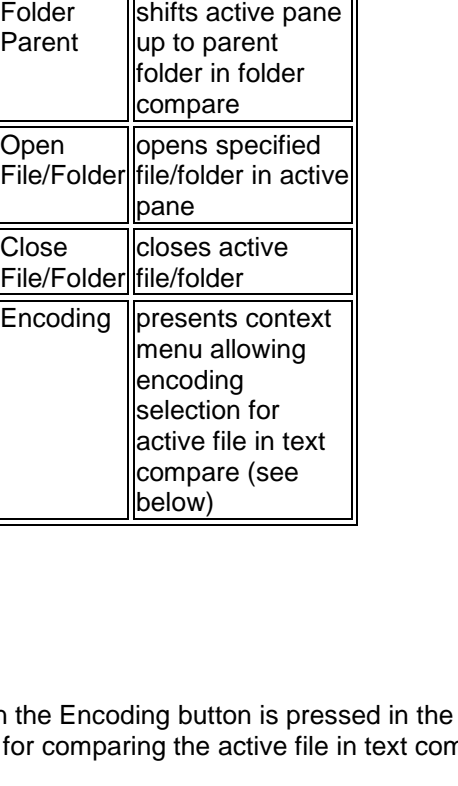

entry/selection of path to file/folder

for compare

Combo Box

When the Encoding button is pressed in the Path toolbar the user may specify the encoding to be used for comparing the active file in text compare mode. compare mode.

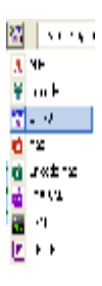

#### **Edit in UltraEdit**

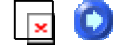

This command opens the files currently active in a Text Compare in UltraEdit for editing.

# <span id="page-46-0"></span>**Opening and Comparing Files**

#### **Opening Files**

There are many methods for opening files to be compared in UltraCompare. The method chosen really is a matter of preference as all the methods described below will result in the same internal function - namely opening the specified files and automatically beginning a comparison of the specified files.

#### UltraEdit-32

If you are running UltraCompare Lite you must have UltraEdit-32 running in order to compare files in UltraCompare Lite. If you wish you may open the files to be compared in UltraEdit-32 and invoke UltraCompare Lite using the Compare Files command in the File menu. By default the last two files opened/edited would populate the comboboxes in the Compare Files dialog. If you prefer, you may simply use this dialog's Browse buttons to browse to and specify the files you'd like to compare.

Along with specifying files to be opened in UltraCompare Lite, you may select whether the specified files should be compared as Text or Binary files as well as specifying any (or all) of the three compare options in this dialog as well:

Ignore Case

Ignore Spaces

Ignore Blank Lines

Please note that these options only apply to Text Compares.

#### Command Line

If you are running UltraCompare Professional you may specify files to be opened and compared from the command line. If UltraCompare has been added to your PATH it may be invoked from the command line (i.e. a DOS prompt) for comparing files as follows:

#### uc c:\temp\test.txt d:\temp\test.txt

This would cause UltraCompare to open test.txt from the two different drives in the left and right panes and automatically begin comparing them. While the compare is in progress the Cancel button on the toolbar will be active. The status bar will show a yellow light and the "Processing" label.

 $\ddotsc$ 

If UltraCompare has NOT been added to your PATH you would need to reference the full path to the application in order to invoke it from the command line, i.e.:

"c:\program files\ultracompare\uc" c:\temp\test.txt d:\temp\test.txt

There are several command line options that may be used when invoking UltraCompare Professional from the command line.

#### Open Left/Right

UltraCompare Professional also includes Open Left and Open Right commands in the File menu. Selecting either of these will open a standard file open dialog which you may use to browse to and select the file you'd like to be opened in the specified compare pane.

#### Combobox/Text Entry

If you prefer you may type directly in the combobox above each compare pane to specify the file to be opened in the pane below. When files have been specified for each pane pressing the Enter/Return key will begin the file compare. The paths for files which have previously been compared are stored in the comboboxes and you may click on the down arrow and select from previous files for comparison if you wish.

#### Browse Button

Finally, you may click on the browse button in the upper right corner of either pane to open a standard file open dialog and select the file you wish to open using this.<br>Once both files are opened UltraCompare will automatically begin comparing their contents and

when this is completed the file compare results will be indicated with a combination of colors and symbols.

 $\bullet$ 

#### **Text Compare**

When the Text Compare is completed the result of the compare will be indicated in the application using a combination of symbols and colors.

<! indicates that data is in the left file but not the right file

!> indicates that data is in the right file but not the left file

\* indicates that data is different between the compared files on the indicated line.

Along with the items above, lines detected as being different will be highlighted with the color specified for the Difference Background in the Colors dialog (by default a violet color) in the Options menu. The active line is indicated with the color specified for the Navigation Background (by default a peach color).

The status bar will also indicate the number of blocks and lines containing differences in the compared files. For example:

38 block(s) diff 156:204 line(s) diff

would indicate that there are 38 blocks where differences have been detected between the compared files and that the Source (left) file contains 156 lines of text in these differenced blocks and the Destination (right) file contains 204 lines in these differenced blocks.

#### **3-Way Text Compare**

When the 3-Way Text Compare is completed the result of the compare will be indicated in the application using a combination of symbols and colors.

<! indicates that data is in the left file but not the right file

!> indicates that data is in the right file but not the left file

- !! indicates that this section contains empty lines in both files
- \* indicates that data is different between the compared files on the indicated line.

Along with the items above, lines detected as being different will be highlighted with the color specified for the Difference Background in the Colors dialog (by default a violet color) in the Options menu. The active line is indicated with the color specified for the Navigation Background (by default a peach color). If Mark empty lines is selected in the Colors dialog, empty sections (containing no data and no hard returns) will be indicated in the scaled/scrollable map with vertical blue bars on a white background.

 $\bullet$ 

Where it is observed that lines in Frame 2 are highlighted with a blue block fading to white toward one of the files being compared, this means that the block in Frame 2 matches the same block in Frame 1 but is different from the same block in Frame 3 (or vice-versa).

The status bar will also indicate the number of blocks and lines containing differences in the pair of files selected for comparison. For example:

Pair [2-3] - 33 Block(s) diff 286 : 395 Line(s) diff

would indicate that the active pair of files (of the three files open for comparison) is Frame 2 and Frame 3 and that there are 33 blocks where differences have been detected between the compared files and that the file in Frame 2 contains 286 lines of text in these differenced blocks and the file in Frame 3 contains 395 lines in these differenced blocks.

 $\left( \frac{1}{2} \right)$ 

#### **Printed Result Summary**

The result summary is the text output of the active compare. It uses the following symbols:

#### Text Compare

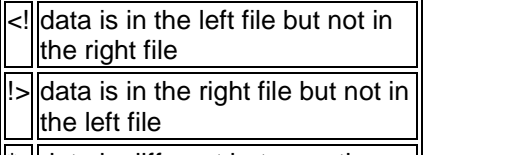

 $\parallel$  data is different between the compared files on this line

#### Folder Compare

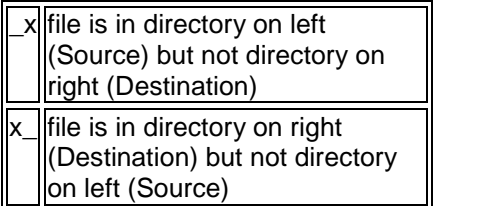

#### **Delete File From Disk**

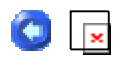

This is a context menu option available while comparing two files. If you right-click within the pane for either compared file the context menu appears with this option. Selecting this option will cause a prompt to appear showing the full path of the active file to confirm that you do wish to delete the active file. If "yes" is selected the file will be deleted and will be removed from the active compare pane. If "no" is selected the prompt dialog is dismissed and focus returns to the active document pane.

# <span id="page-52-0"></span>**Opening and Comparing Folders**

## **Opening Folders**

 $\infty$ 

Directories/folders you wish to open and compare in UltraCompare must be specified on the command line as follows:

uc -d c:\temp\test c:\temp\test1

The -d flag indicates that directories/folders, and not files, should be opened for comparison.

If UltraCompare has NOT been added to your PATH you would need to reference the full path to the application in order to invoke it from the command line, i.e.:

"c:\program files\ultracompare\uc" -d c:\temp\test c:\temp\test1

Please note that only UltraCompare Pro supports Command Line Options. UltraCompare Lite does not support opening/comparing directories/folders.

#### **Folder Compare**

If you're using UltraCompare Professional, directories/folders to be compared may be opened from the command line with the following syntax:

uc -d c:\temp d:\temp

Please note: If UltraCompare is not in your PATH you would need to reference the full path to UltraCompare for this to work.

While UltraCompare is preparing the directory structure for display the Cancel button on the toolbar will be active and colored and may be pressed to cancel the compare. During this time the middle (yellow) light on the status bar will be highlighted and the label "Progress" will be shown to indicate that UltraCompare is working. When the directory structure is ready for display either the red light and the label"Different" will be displayed or the green light and the label"Matching" will be displayed. (This feature is only available in UltraCompare Pro and not the Lite version.)

A .zip archive may be selected for comparison against a folder on the file system, if desired. Both recursive and non-recursive compares against .zip archives are supported.

If the recursive compare option is not selected then the Status column in the compare will indicate if listed subdirectories are in both directories or if they're only in the source or destination directories. If the recursive compare option is selected then the Status column will indicate whether subdirectories are identical or different or if they only exist in one of the parent directories.

If UltraCompare Professional is already running in Text Compare mode you may go to the View menu and select Directory mode to switch to the folder compare interface. Any files currently open in Text/Binary compare mode will not be remembered should you switch back from Directory mode.

#### **Folder Compare Elements**

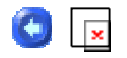

After UltraCompare has completed comparison of the specified directories the results are presented in the main window. The categories in which differences are specified are as follows:

#### File Name

The contents of the compare directories are arranged according to the names of the files in the directories that are being compared. This should be a complete listing of the combined contents of both directories.

#### **Status**

The Status field identifies what differences have been found between the compared directories. Possible values here are:

Identical: indicates that the contents of the file are exactly the same in both directories.

Same Time, Content Diff: indicates that the time stamp for both files is the same, but there are content differences between the compared files.

Source Newer: indicates that the directory specified on the left contains a newer copy of the file being compared.

Destination Newer: indicates that the directory specified on the right contains a newer copy of the file being compared.

Source Only: indicates that the file only exists in the directory on the left.

Destination Only: indicates that the file only exists in the directory on the right.

#### Src Date

The Src Date field shows the date and time stamp of the files in the directory specified on the left.

#### Src Size

The Src Size field shows the size in bytes of the files in the directory specified on the left.

#### Dest Date

The Dest Date field shows the date and time stamp of the files in the directory specified on the right.

#### Dest Size

The Dest Size field shows the size in bytes of the files in the directory specified on the right.

File Type

The File Type field indicates whether a file has been identified as being in Text or Binary format. If a subdirectory is listed this field will label this as a Directory rather than using one of the file types

#### **Parent Directory**

 $\bigcirc$   $\mid$   $\cdot$ 

This option resets both directories being compared to their parent directory. This can be useful when a recursive compare is being done. If the user double-clicks on a subdirectory to see

differences here, the Parent Directory button may be used to return to the previously compared parent directories.

#### **Recursive Folder Compare**

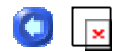

When comparing two directories you can press the Recursive Compare button in the toolbar. This will cause the selected directories to be compared a second time so that more information is provided regarding subdirectories found in the specified directories.

With the recursive option, the Status column will indicate the following regarding listed subdirectories:

Identical: indicates that the contents of this subdirectory are the same between both parent directories

Different: indicates there are differences between the contents of this subdirectory in the parent directories

Source Only: indicates that the subdirectory only exists in the Source (left) directory

Destination Only: indicates that the subdirectory only exists in the Destination (right) directory

If you wish, you may double click on a subdirectory folder. This will open the selected subdirectory in both parent directories for compare. You may press the Parent Directory button to navigate up one level through the directory structure.

# <span id="page-56-0"></span>**FAQ**

#### **Why can't I compare folders?**

If you're running UltraCompare Lite and you attempt to compare two folders from the command line you will see two separate dialogs in succession indicating that the directories specified are not files. The Lite version doesn't support directory/folder comparison and this error message is displayed as a result of this.

## **Why won't UltraCompare run?**

One of the limitations of the UltraCompare Lite as opposed to UltraCompare Pro is that it requires that UltraEdit be running before it can be used. If you try to invoke UltraCompare Lite without UltraEdit running an error message will be presented indicating that UltraEdit must be running before UltraCompare may be used.

#### **Where is the Extensions dialog?**

UltraCompare Lite doesn't include the Extensions dialog. Since it's not possible to compare directories/folders in the Lite version there is no need to be able to define which file types are interpreted as text files (as opposed to binary files) by default.

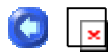

 $\bigcirc$   $\lvert$   $\lvert$ 

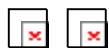

# <span id="page-58-0"></span>**Sales and Support**

#### **Sales**

You may place an order for UltraCompare on our site at:

https://www.ultraedit.com/store/customer/home.php?cat=268

or you may contact us using the following numbers:

Telephone: (513) 892-8600

Fax: (513) 892-4915

Orders may also be mailed to us at:

IDM Computer Solutions, Inc.

3987 Hamilton Middletown Rd., Suite G

Indian Springs, OH 45011

If you have questions regarding pricing or licensing options please contact us at: sales@idmcomp.com

## **Technical Support**

You can obtain free support for UltraCompare if you've registered and paid for a license.

 $\bullet$ 

 $\ddotsc$ 

#### Free Email Support

For free technical support please email any questions/suggestions to support@idmcomp.com.

Free User-to-User Support Forum

Users may exchange tips and observations in the UltraCompare User's Forum on our site. This is not intended as a replacement for technical support, but many times users can help each other and this can be useful in creating a community of users.

# <span id="page-60-0"></span>**License Agreement**

#### **License Agreement - Registered**

This is a legal agreement between you (either an individual or an entity) and IDM Computer Solutions, Inc. By opening the sealed software packages (if appropriate) and/or by using the SOFTWARE, you agree to be bound by the terms of this Agreement.

SOFTWARE LICENSE

1. GRANT OF LICENSE. This License Agreement (License) permits you to use a single copy, or multiples copies if you are the only user of the software product identified above, which may include user documentation provided in on-line or electronic form (SOFTWARE). The SOFTWARE is licensed as a single product, to an individual user, or group of users for Multiple User Licenses and Site Licenses. This Agreement requires that each user of the SOFTWARE be Licensed, either individually, or as part of a group. A Multi-User License provides for a specified number of users to use this SOFTWARE at any time. This does not provide for concurrent user Licensing. Each user of this SOFTWARE must be covered either individually, or as part of a group Multi-User License. The SOFTWARE is in use on a computer when it is loaded into the temporary memory (i.e. RAM) or installed into the permanent memory (e.g. hard disk) of that computer. This software may be installed on a network provided that appropriate restrictions are in place limiting the use to registered users only.

2. COPYRIGHT. All physical copies of the software are the property of the registered user(s) but use of the software is restricted according to the terms as specified above (GRANT OF LICENSE). The SOFTWARE is protected by United States Of America copyright laws and international treaty provisions. All Intellectual Property Rights (IPR) remain the property of IDM Computer Solutions, Inc. You may not copy the printed materials accompanying the SOFTWARE (if any), nor print copies of any user documentation provided in on-line or electronic form unless for the specific use of a legally registered user as specified above (GRANT OF LICENSE). You must not redistribute the registration codes provided, either on paper, electronically, or any other form.

3. OTHER RESTRICTIONS. The registration notification provided, showing your authorization code and this License is your proof of license to exercise the rights granted herein and must be retained by you. You may not rent or lease the SOFTWARE, but you may transfer your rights under this License on a permanent basis, provided you transfer this License, the SOFTWARE and all accompanying printed materials, retain no copies, and the recipient agrees to the terms of this License. You may not reverse engineer, decompile, or disassemble the SOFTWARE, except to the extent the foregoing restriction is expressly prohibited by applicable law.

 $\overline{\mathbf{x}}$ 

LIMITED WARRANTY

LIMITED WARRANTY. IDM Computer Solutions, Inc. warrants that the SOFTWARE will perform substantially in accordance with the accompanying printed material (if any) and on-line documentation for a period of 365 days from the date of receipt.

CUSTOMER REMEDIES. IDM Computer Solutions, Inc. entire liability and your exclusive remedy shall be, at IDM Computer Solutions, Inc. option, either (a) return of the price paid or (b) repair or replacement of the SOFTWARE that does notmeet this Limited Warranty and that is returned to IDM Computer Solutions, Inc. with a copy of your receipt. This Limited Warranty is void if failure of the SOFTWARE has resulted from accident, abuse, or misapplication. Any replacement SOFTWARE will be warranted for the remainder of the original warranty period or thirty (30) days, whichever is longer.

NO OTHER WARRANTIES. To the maximum extent permitted by applicable law, IDM Computer Solutions, Inc. disclaims all other warranties, either express or implied, including but not limited to implied warranties of merchantability and fitness for a particular purpose, with respect to the SOFTWARE and any accompanying written materials.

NO LIABILITY FOR CONSEQUENTIAL DAMAGES. To the maximum extent permitted by applicable law,in no event shall IDM Computer Solutions, Inc. be liable for any damages whatsoever (including, without limitation, damages for loss of business profits, business interruption, loss of business information, or other pecuniary loss) arising out of the use or inability touse the SOFTWARE, even if IDM Computer Solutions, Inc. has been advised of the possibility of such damages.

# <span id="page-62-0"></span>**Index**

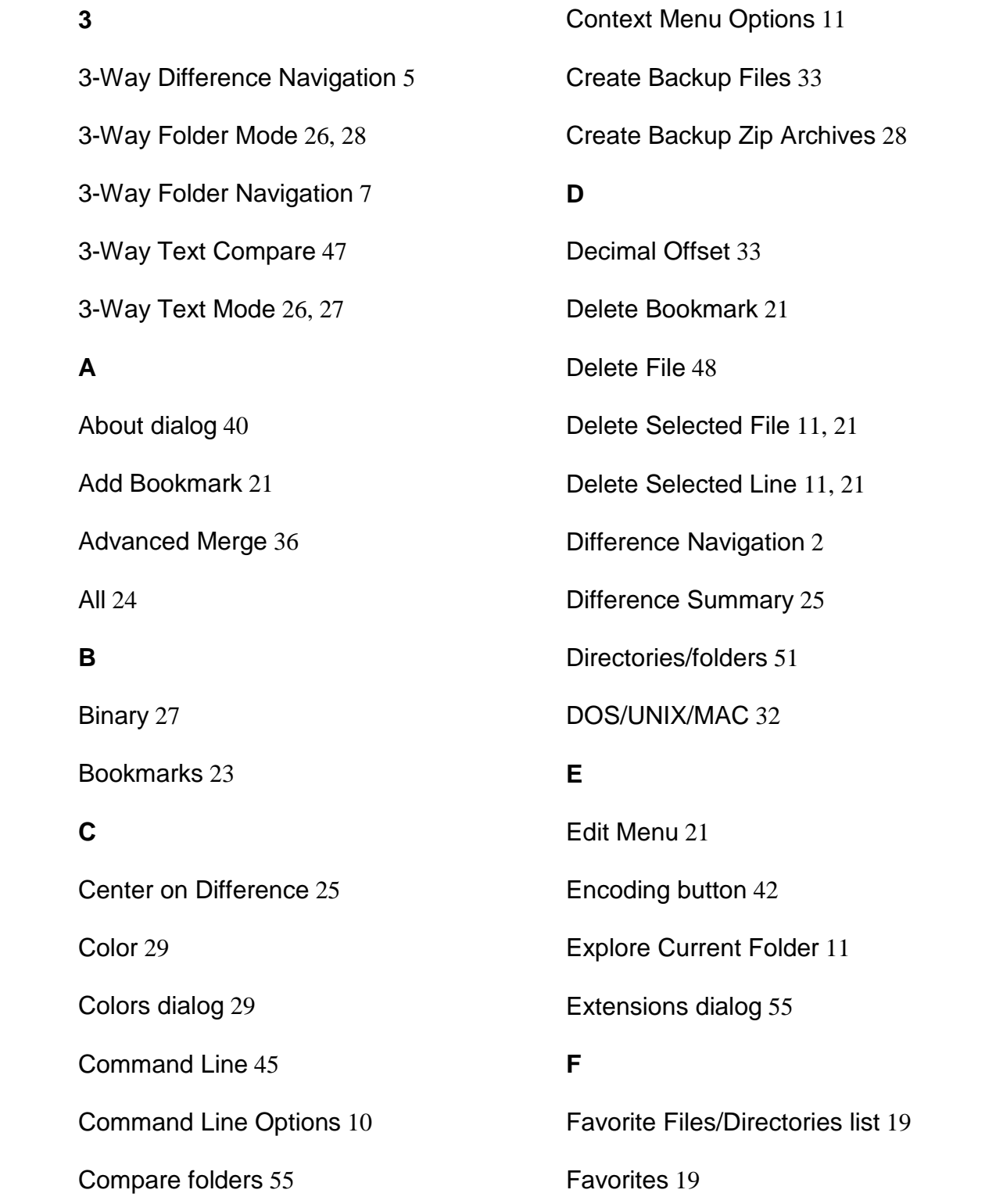

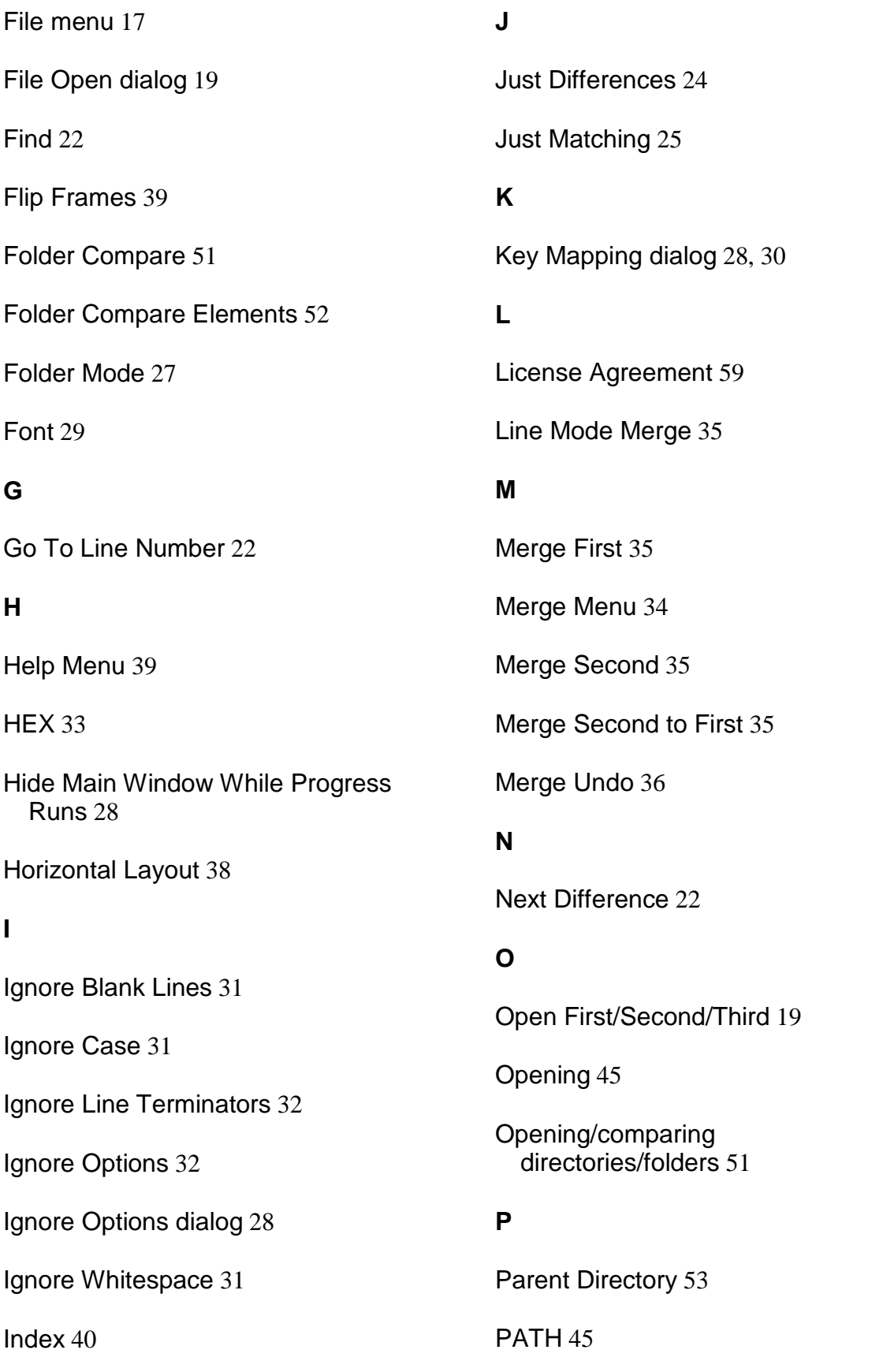

60

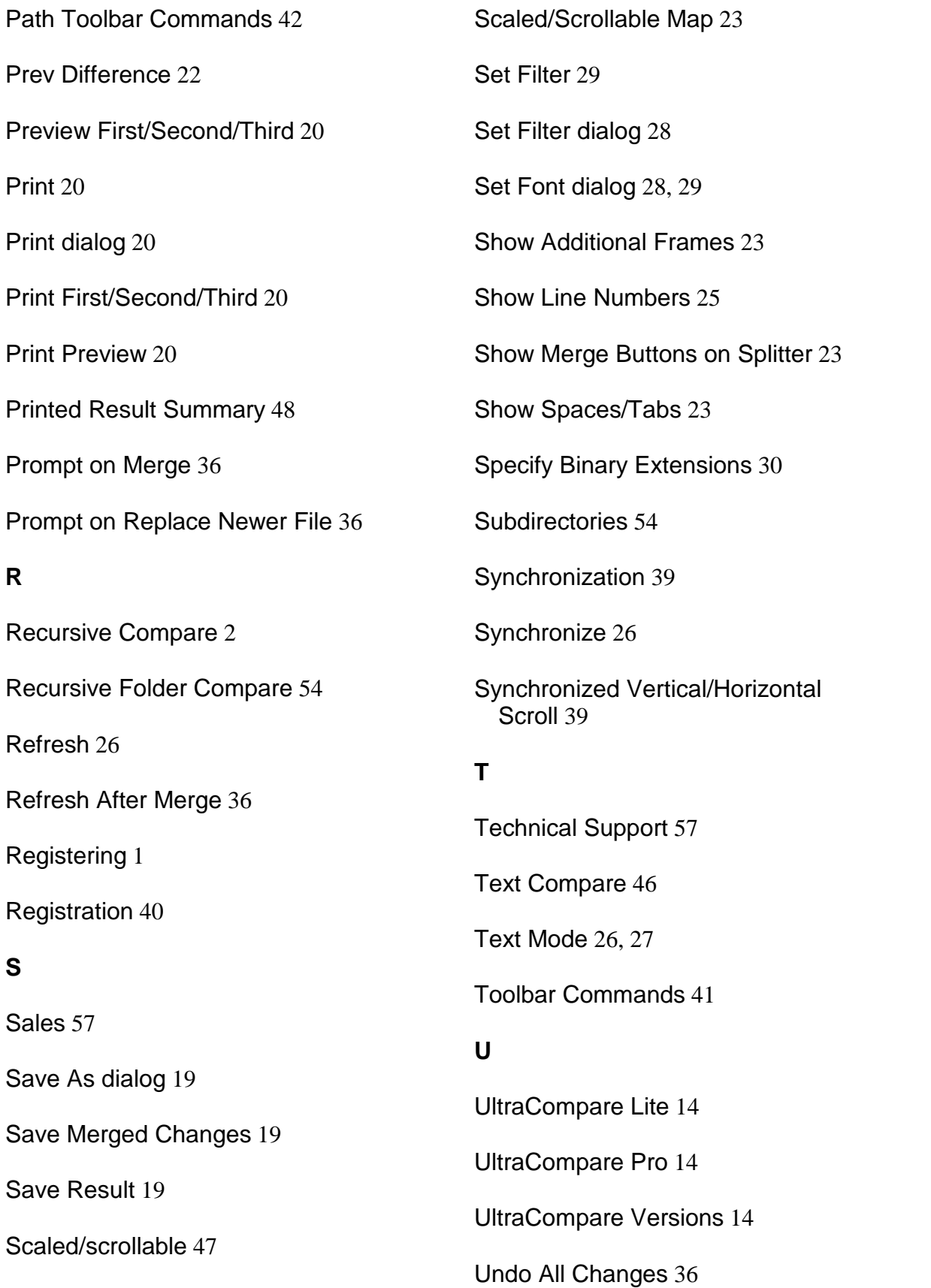

User Forums/Support 39

**V**

Vertical Layout 38

View Menu 23

**W**

Why won't UltraCompare run 55 Window menu 37

Windows Explorer 33